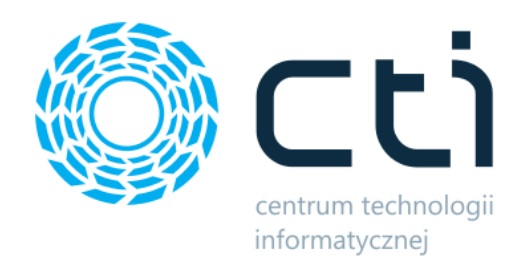

# Kurier DPD by CTI

Instrukcja

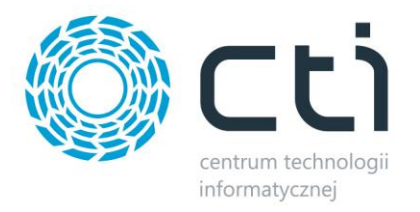

## Spis treści

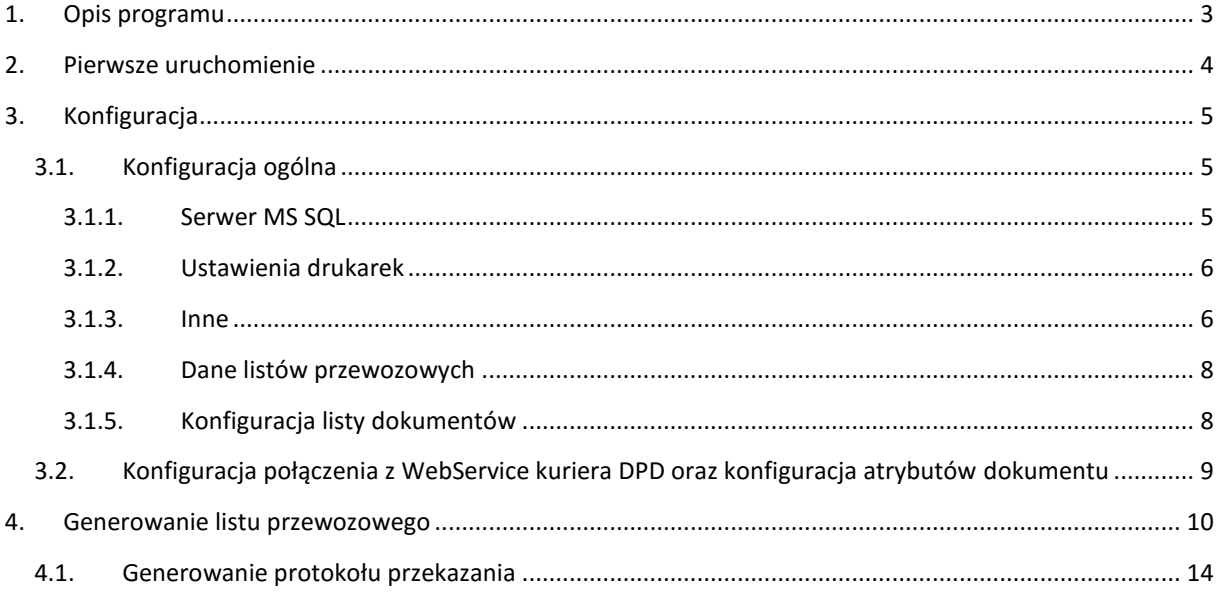

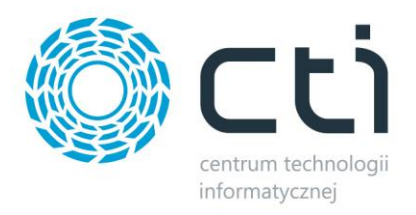

## <span id="page-2-0"></span>**1. Opis programu**

Zarządzanie sprzedażą wysyłkową to trudny logistyczny proces. Bezbłędne opanowanie tego procesu jest wyzwaniem, od spełnienia którego zależy zadowolenie naszych klientów. Czym lepiej i sprawniej ten proces zorganizujemy, tym szybciej nasi klienci otrzymają przesyłkę.

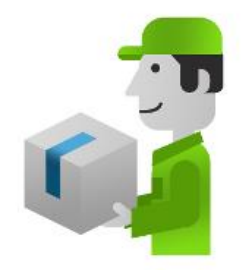

Wychodząc naprzeciw oczekiwaniom klientów, stworzyliśmy

innowacyjne rozwiązanie pozwalające na skuteczne zarządzanie procesem spedycji. Kurier by CTI umożliwia generowanie pliku (listu przewozowego) za pośrednictwem systemu Comarch ERP Optima, który następnie jest zaczytywany do systemu firmy spedycyjnej. Zastosowanie programu sprawia, że przygotowanie listu przewozowego jest szybkie, łatwe i niezawodne.

Dzięki zastosowaniu tego rozwiązania:

- Automatyzujesz proces spedycyjny,
- skracasz czas wystawienia listu przewozowego,
- ograniczasz możliwość wystąpienia pomyłki przy nadawaniu paczki.

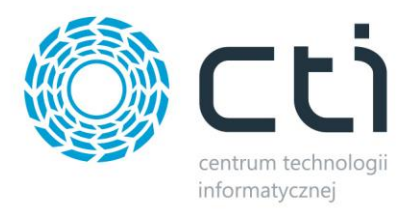

## <span id="page-3-0"></span>**2. Pierwsze uruchomienie**

Podczas pierwszego uruchomienia programu zostanie wyświetlone okienko, w którym należy podać dane do logowania do Comarch ERP Optima:

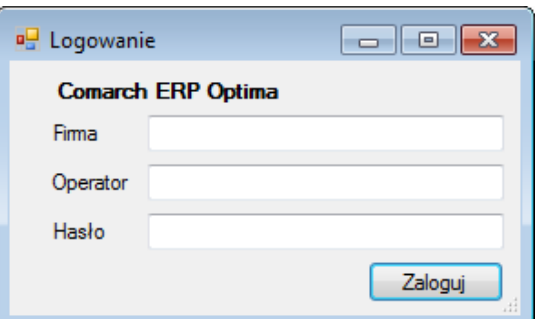

- *Firma*  nazwa firmy.
- *Operator*  login operatora. Przy pierwszym uruchomieniu powinien zalogować się użytkownik z uprawnieniami administracyjnymi w celu skonfigurowania programu. Później może już się logować dowolny użytkownik z Comarch ERP Optima.
- *Hasło*  hasło operatora.

Po kliknięciu *Zaloguj* otworzy się program, w którym należy przejść na zakładkę *Konfiguracja*  i wpisać nazwę użytkownika, który ma dostęp do serwera MS SQL oraz jego hasło:

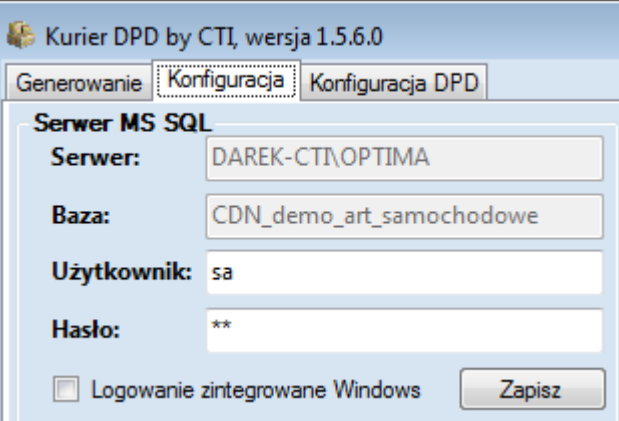

W przypadku logowania NT należy zaznaczyć *Logowanie zintegrowane Windows*. W takim przypadku nie trzeba wpisywać użytkownika i hasła.

Po uzupełnieniu danych należy kliknąć *Zapisz* w celu zachowania ustawień.

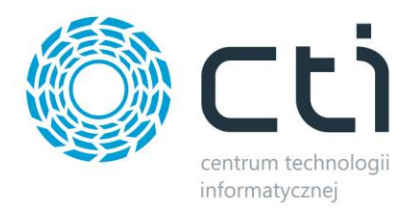

Pozostała konfiguracja programu została opisana w dalszej części instrukcji.

## <span id="page-4-0"></span>**3. Konfiguracja**

## <span id="page-4-1"></span>**3.1. Konfiguracja ogólna**

Zakładka *Konfiguracja* wygląda następująco:

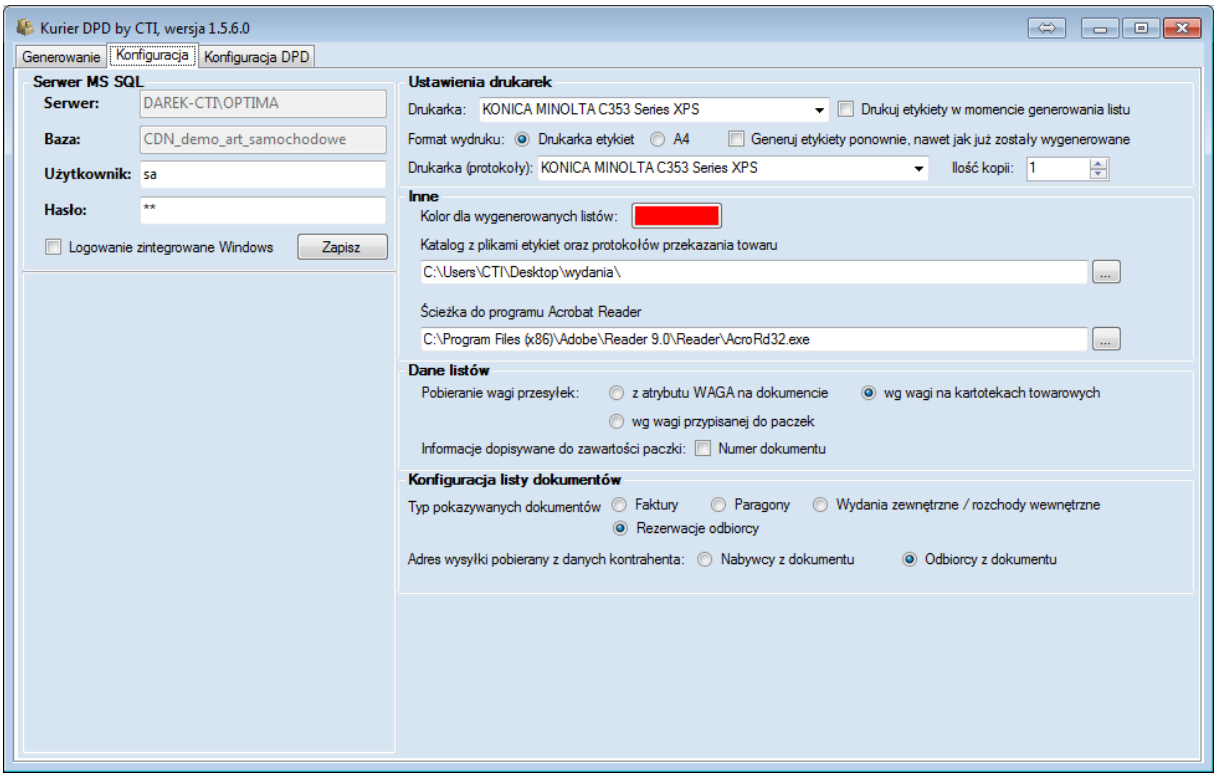

#### <span id="page-4-2"></span>**3.1.1. Serwer MS SQL**

W sekcji *Serwer MS SQL* znajdują się dane do połączenia z serwerem i bazą danych, które zostały uzupełnione po pierwszym uruchomieniu programu (szczegóły znajdują się w punkcie 2.).

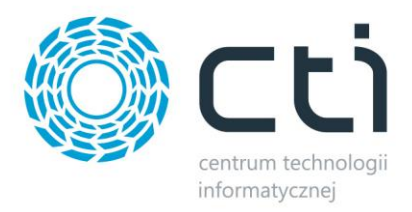

#### <span id="page-5-0"></span>**3.1.2. Ustawienia drukarek**

W sekcji *Ustawienia drukarek* znajduje się konfiguracja drukarek, a także formaty etykiet:

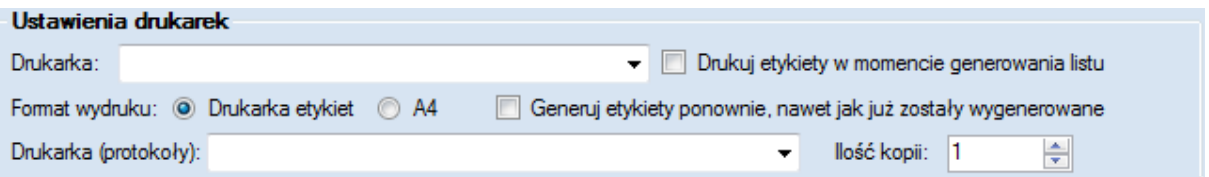

- *Drukarka* domyślna drukarka dla wydruku etykiet listów przewozowych, do wyboru z listy rozwijanej.
- *Drukuj etykiety w momencie generowania listu -* po zaznaczeniu tej opcji etykiety będą drukowały się automatycznie w momencie wygenerowania listu przewozowego.
- *Format wydruku* format wydruku etykiet:
	- o *Drukarka etykiet* format jest przystosowany do drukarki etykiet.
	- o *A4* format uniwersalny, A4.
- *Generuj etykiety ponownie, nawet jak już zostały wygenerowane*  po zaznaczeniu tej opcji program za każdym razem będzie generował ponownie etykiety nawet, jeżeli zostały już wygenerowane wcześniej. W przypadku odznaczenia tej opcji będzie korzystał z wcześniej zapisanego pliku z etykietą.
- *Drukarka (protokoły)* domyślna drukarka dla wydruku protokołów przekazania, do wyboru z listy rozwijanej.
- *Ilość kopii* ilość kopii protokołów przekazania, która będzie się drukowała.

#### <span id="page-5-1"></span>**3.1.3. Inne**

W sekcji *Inne* znajdują się następujące ustawienia:

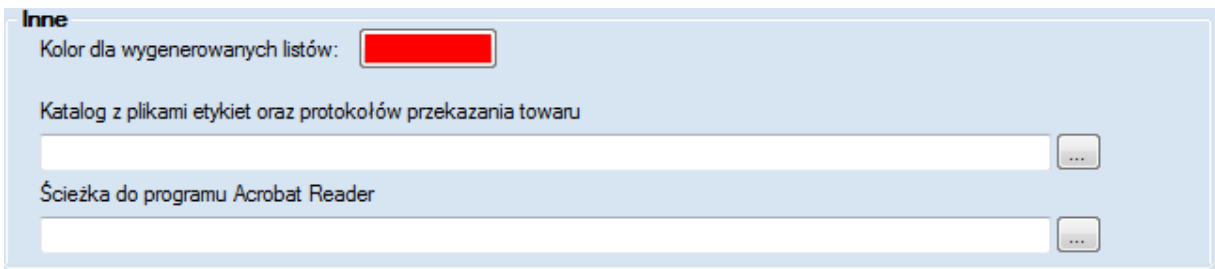

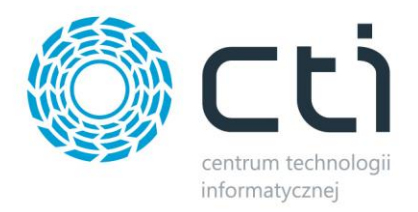

 *Kolor dla wygenerowanych listów* – jest to kolor dokumentu na liście, z którego został już wygenerowany list przewozowy:

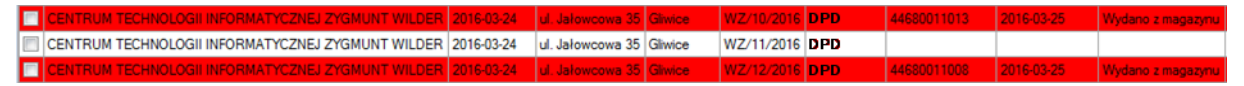

Na powyższym zrzucie widać, że do pierwszego i trzeciego dokumentu zostały wygenerowane już listy przewozowe.

 *Katalog z plikami etykiet oraz protokołów przekazania towaru* – folder na dysku, w którym będą zapisywały się wygenerowane etykiety oraz protokoły w formacie .pdf. Po kliknięciu na *…* należy wskazać lokalizację na dysku, w której pliki będą się zapisywały np.:

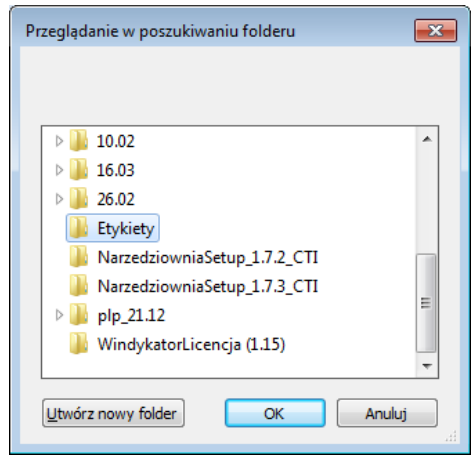

*Ścieżka do programu Acrobat Reader* – ścieżka do pliku .exe programu Acrobat Reader. Po

kliknięciu na *…* należy wskazać lokalizację na dysku z programem np.:

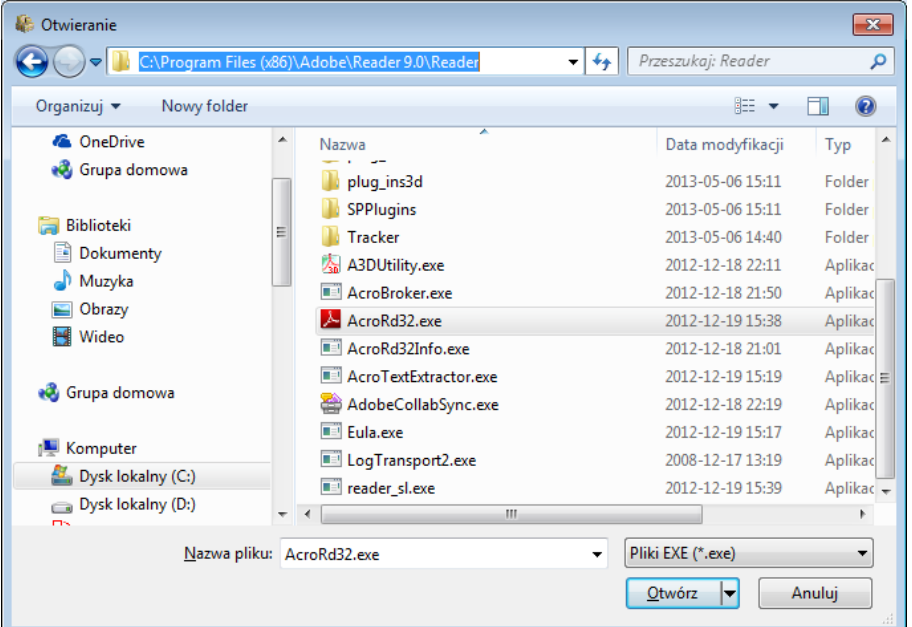

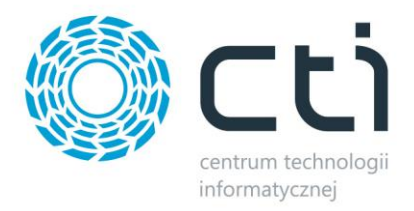

#### <span id="page-7-0"></span>**3.1.4. Dane listów przewozowych**

W tej sekcji znajdują się ustawienia listu przewozowego:

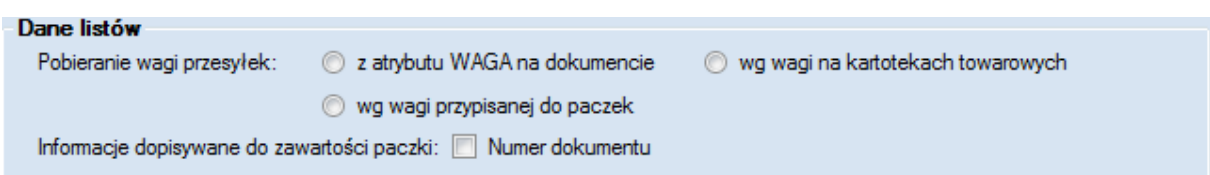

- *Pobieranie wagi przesyłek*  należy określić skąd ma być pobierana waga przesyłki:
	- o *Z atrybutu WAGA na dokumencie*  po wyborze tej opcji waga przesyłki będzie pobierana z wartości atrybutu *WAGA*, który będzie na dokumencie.
	- o *Wg wagi na kartotekach towarowych*  po wyborze tej opcji waga przesyłki będzie obliczana na podstawie wag towarów, które znajdują się na dokumencie.
	- o *Wg wagi przypisanej do paczek*  po wyborze tej opcji waga przesyłki będzie obliczana na podstawie wagi przypisanej do atrybutów odpowiedzialnych za poszczególne rodzaje paczek (więcej informacji na ten temat znajduje się w punkcie 3.2).
- *Informacje dopisywane do zawartości paczki*:
	- o *Numer dokumentu*  do opisu zawartości paczki (drukowanego na etykiecie) będzie dopisywany numer dokumentu.

#### <span id="page-7-1"></span>**3.1.5. Konfiguracja listy dokumentów**

W tej sekcji znajduje się wybór dokumentów, na podstawie których będą generowane listy przewozowe:

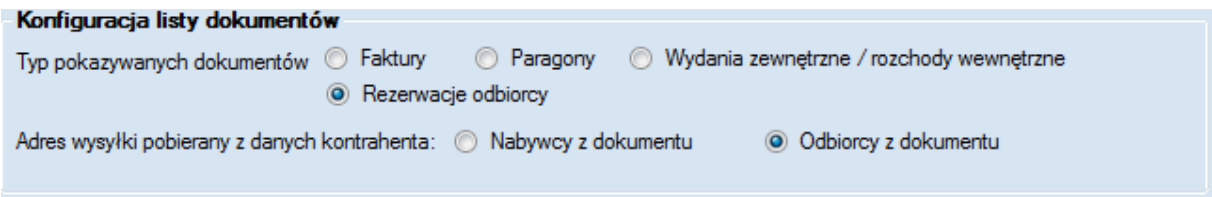

- *Typ pokazywanych dokumentów*  rodzaj dokumentów, na podstawie których będą generowane listy przewozowe:
	- o *Faktury*
	- o *Paragony*

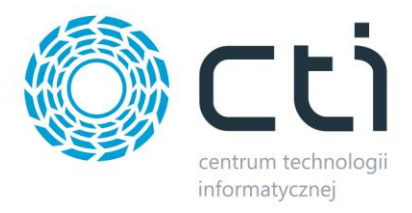

- o *Wydania zewnętrzne / Rozchody wewnętrzne*
- o *Rezerwacje odbiorcy*
- *Adres wysyłki pobierany z danych kontrahenta*  należy określić czy domyślnie będą podpowiadały się dane kontrahenta z pola nabywca bądź odbiorca z dokumentu.

## <span id="page-8-0"></span>**3.2. Konfiguracja połączenia z WebService kuriera DPD oraz konfiguracja atrybutów dokumentu**

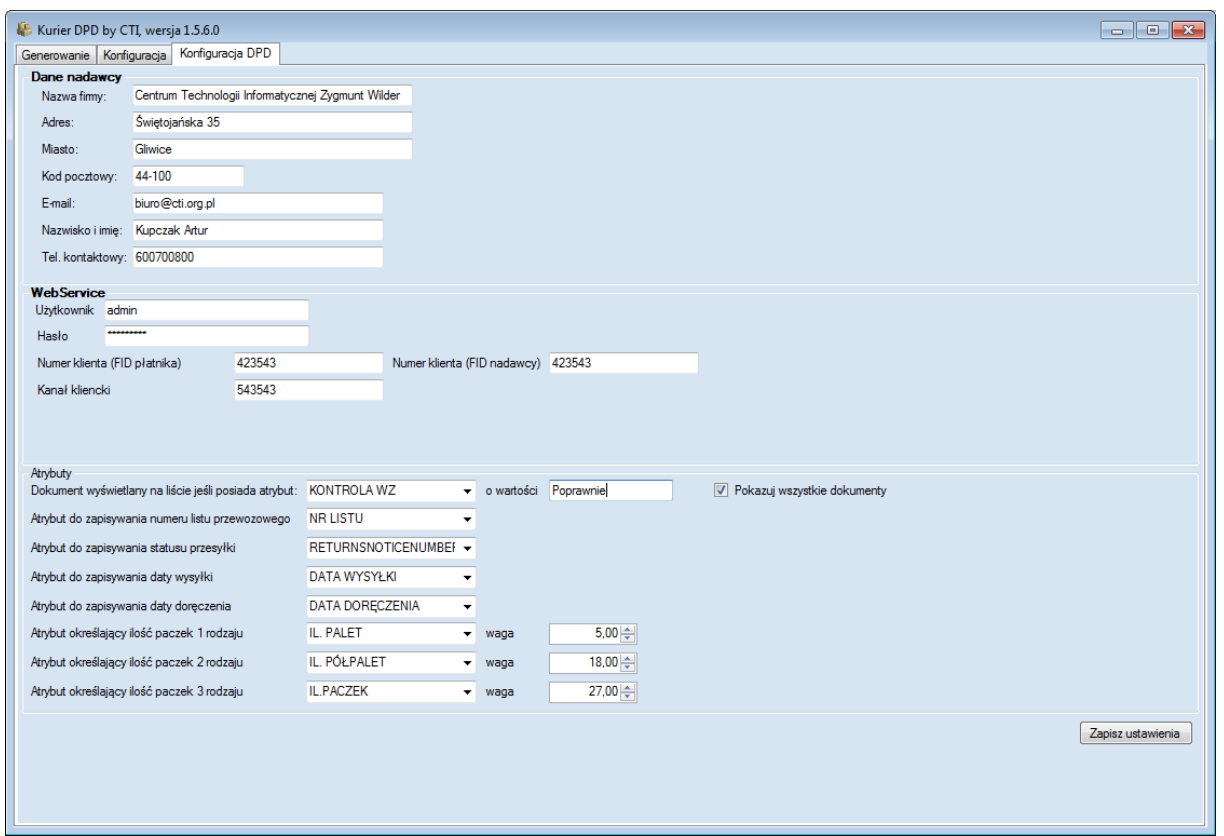

- *Dane nadawcy*  dane firmy nadającej przesyłki.
- *WebService* dane do API serwisu DPD, nazwa użytkownika, jego hasło, kanał kliencki, a także numer klienta (z podziałem na FID płatnika oraz FID nadawcy). Dla środowiska produkcyjnego oraz testowego są to różne dane.
- *Atrybuty* w tej sekcji znajduje się konfiguracja atrybutów, które informują:
	- o *Dokument wyświetlany na liście, jeżeli posiada atrybut* należy wybrać z listy rozwijanej atrybut dokumentu oraz w polu *o wartości* wpisać wartość tego atrybutu. Na liście dokumentów w programie zostaną wyświetlone dokładnie te dokumenty, które będą posiadały wybrany atrybut z wpisaną wartością. W celu wyświetlenia na

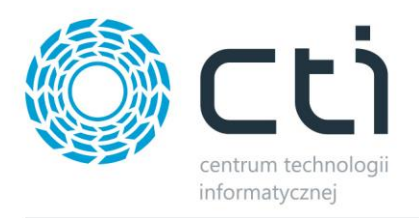

liście dokumentów niezależnie od atrybutu należy aktywować opcję *Pokazuj wszystkie dokumenty*.

- o *Atrybut do zapisywania numeru listu przewozowego* atrybut, do wartości którego będzie zapisywany numer listu przewozowego. Jest to atrybut dokumentu, format tekst.
- o *Atrybut do zapisywania statusu przesyłki*  atrybut, do wartości którego będzie zapisywany status przesyłki. Jest to atrybut dokumentu, format tekst.
- o *Atrybut do zapisywania daty wysyłki*  atrybut, do wartości którego będzie zapisywana data wysyłki. Jest to atrybut dokumentu, format data.
- o *Atrybut do zapisywania daty doręczenia*  atrybut, do wartości którego będzie zapisywana data doręczenia. Jest to atrybut dokumentu, format data.
- o *Atrybut określający ilość paczek 1, 2, 3 rodzaju* są to atrybuty na dokumencie, z którego może być odczytywana ilość np. paczek, półpalet czy palet. Są to atrybuty formatu liczbowego. W polu waga należy wpisać maksymalną wagę jednej paczki.

### <span id="page-9-0"></span>**4. Generowanie listu przewozowego**

Zakładka *Generowanie* służy do generowania listu przewozowego:

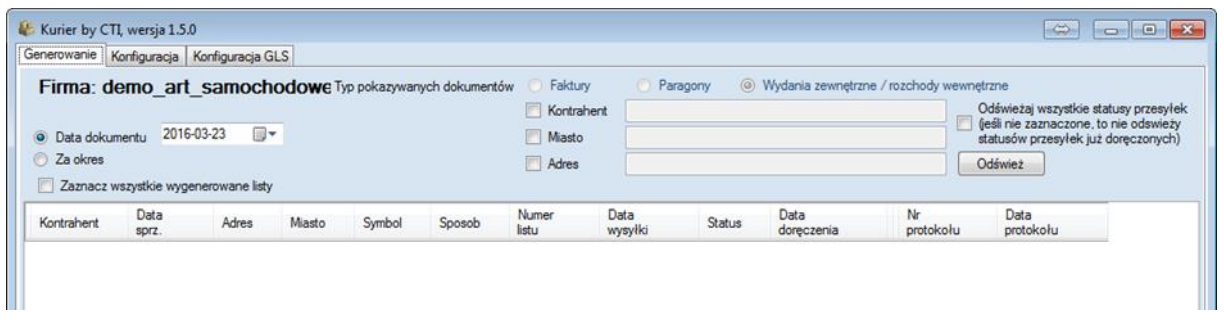

W pierwszej kolejności należy wybrać okres, z jakiego mają się wyświetlać dokumenty (po dacie operacji z Optimy):

*Data dokumentu* – należy wybrać dzień, z którego mają zostać wyświetlane dokumenty:

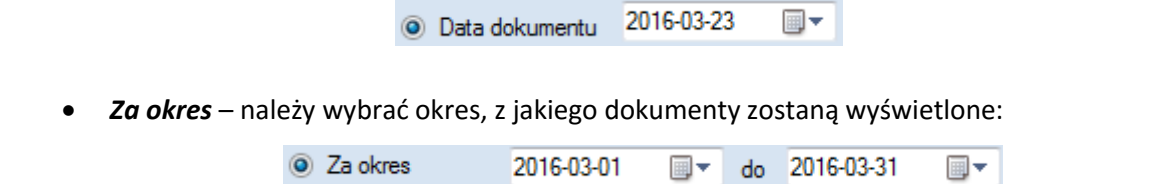

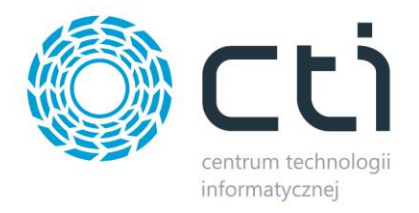

Prócz dat można również ograniczyć listę dokumentów o kod kontrahenta, jego miasto bądź adres. W tym celu należy aktywować jedną z sekcji:

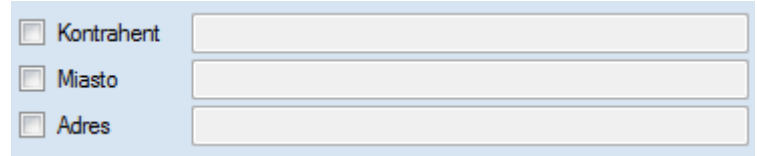

W aktywowanej sekcji wystarczy wpisać frazę, która ograniczy listę wyników.

Po uzupełnieniu filtrów należy kliknąć *Odśwież* w celu załadowania listy dokumentów, po czym zostaną one wyświetlone w tabeli:

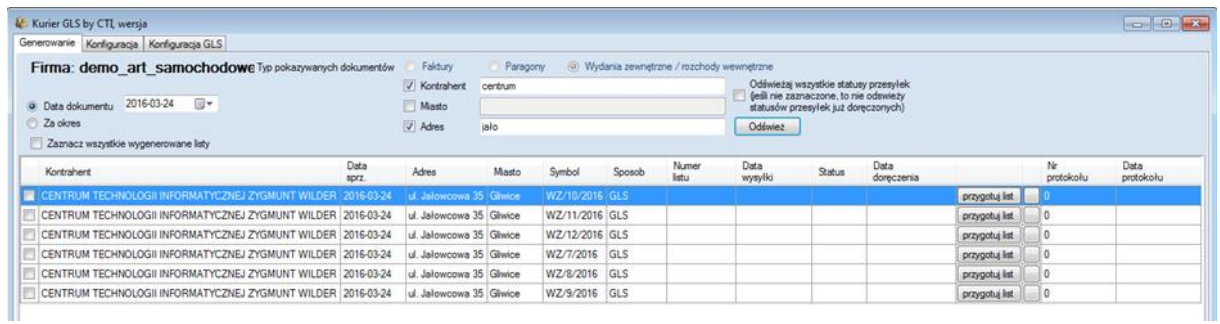

Aby przygotować list należy kliknąć *Przygotuj list* na danym dokumencie. Zostaną otworzone szczegóły dokumentu, na podstawie którego jest przygotowywany list przewozowy:

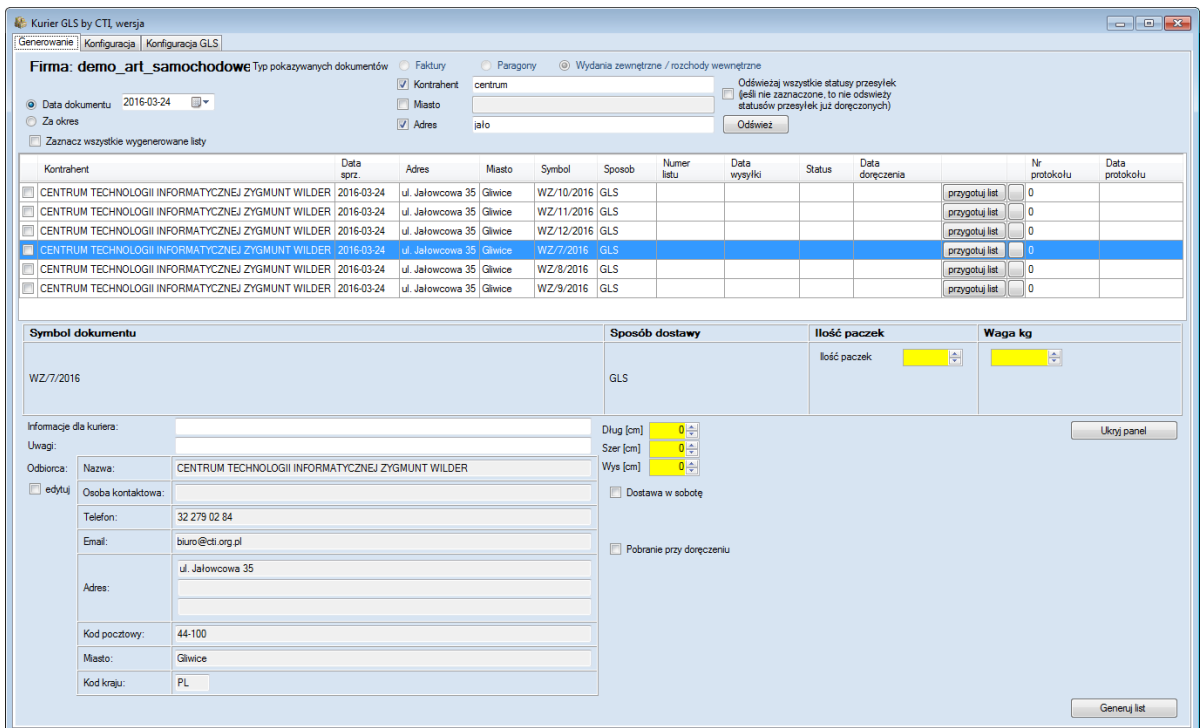

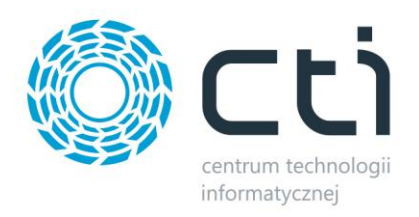

Po lewej stronie okna zostaną załadowane dane odbiorcy, które są przeniesione z dokumentu wydania. W celu ich edycji należy kliknąć *edytuj*. Pola zrobią się aktywne i będzie można dokonać je edytować.

W polu *Informacje dla kuriera* można wpisać dodatkowe informacje dla przewoźnika. W polu *Uwagi* można wpisać uwagi do nadawanej przesyłki, które pojawią się na etykiecie listu przewozowego. Po prawej stronie okna znajdują się informacje na temat przesyłki:

- *Ilość paczek*  ilość paczek, znajdujących się w obrębie jednej przesyłki. Ilość ta może być wpisana ręcznie bądź może się podpowiedzieć z wartości atrybutów ustawionych w konfiguracji.
- *Waga kg*  waga przesyłki, która podpowiada się według metody wybranej w konfiguracji programu.
- *Dług (cm), Szer (cm), Wys (cm)*  do tych pól należy wpisać wymiary paczki, jeżeli jej wymiar wykracza poza wymiary standardowe.
- *Dostawa w sobotę*  należy aktywować w przypadku, gdy przesyłka ma być doręczona w sobotę.
- *Pobranie przy doręczeniu*  należy aktywować w przypadku, gdy przesyłka będzie za pobraniem. Po aktywowaniu opcji automatycznie podpowie się wartość dokumentu (pobrania), którą można zmienić:

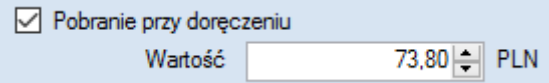

Po uzupełnieniu wszystkich danych należy kliknąć na *Generuj list*.

Po wygenerowaniu listu przewozowego dokument na liście zmieni kolor na wybrany w konfiguracji. Pojawi się również data wysyłki, a także numer listu przewozowego:

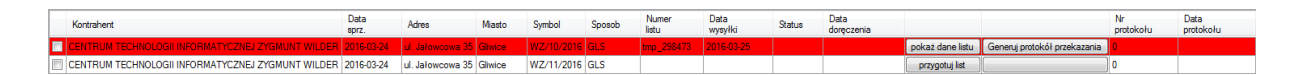

W Comarch ERP Optima na dokumencie zostaną dodane odpowiednie atrybuty z numerem listu, a także datą wysyłki:

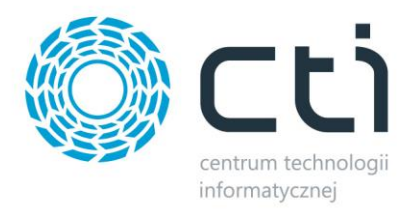

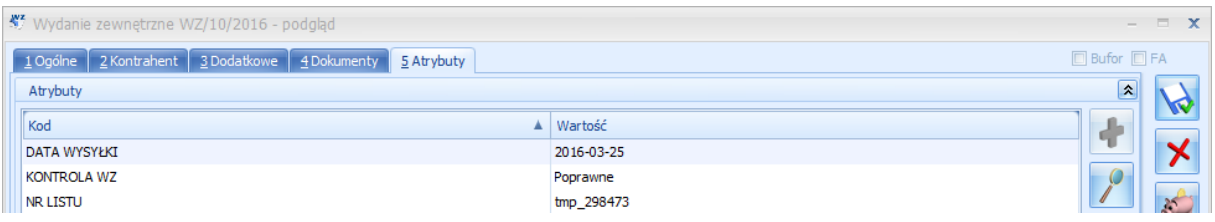

W celu podejrzenia szczegółów dokumentu, na podstawie którego został wygenerowany list należy

#### kliknąć *pokaż dane listu*:

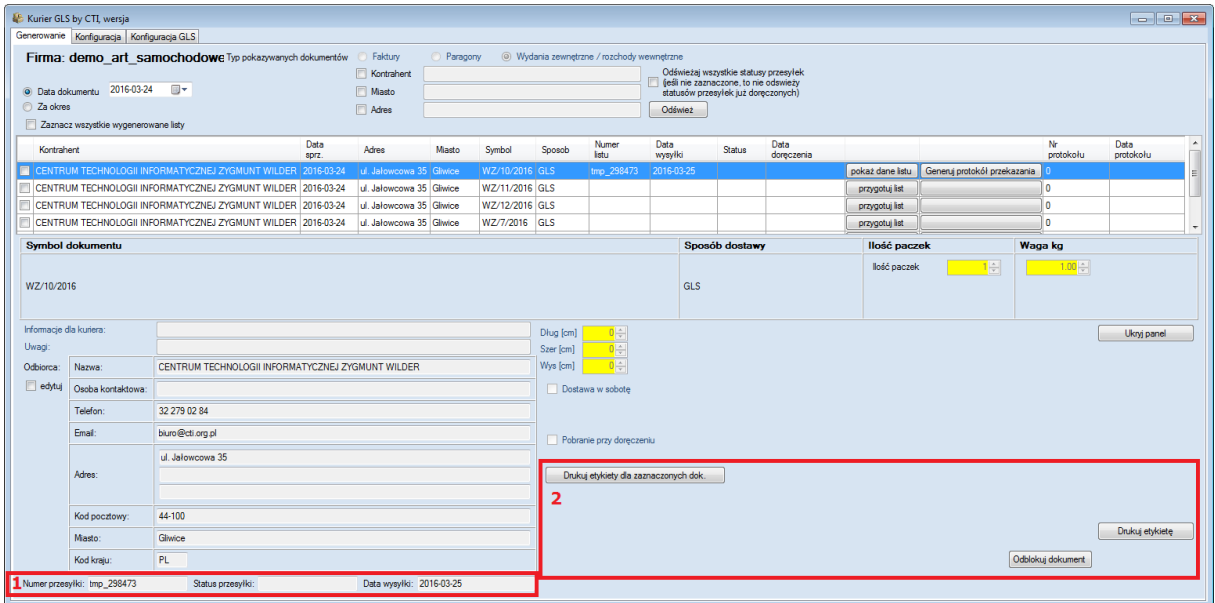

- 1. W tej sekcji znajdują się dane przesyłki jej numer, status oraz data wysłania.
- 2. W tej sekcji znajdują się 3 przyciski:
	- *Drukuj etykiety dla zaznaczonych dok.*  po zaznaczeniu na liście kilku dokumentów i kliknięciu w przycisk zostaną wydrukowane etykiety dla zaznaczonych dokumentów.
	- *Drukuj etykietę*  po kliknięciu w przycisk zostanie wydrukowana etykieta dla dokumentu, którego szczegóły są otworzone.
	- *Odblokuj element*  po kliknięciu w przycisk można dokonać zmian w przygotowywanym dokumencie i jeszcze raz wygenerować list przewozowy. W takim przypadku.

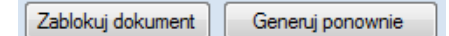

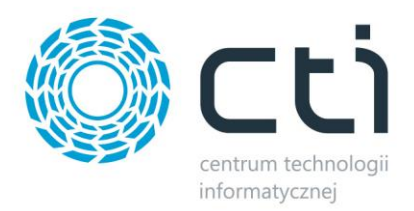

## <span id="page-13-0"></span>**4.1. Generowanie protokołu przekazania**

Po wygenerowaniu listów przewozowych na ich podstawie należy wygenerować protokół przekazania. W tym celu należy zaznaczyć na liście dokumenty oraz kliknąć *Generuj protokół przekazania* przy jednym z dokumentów:

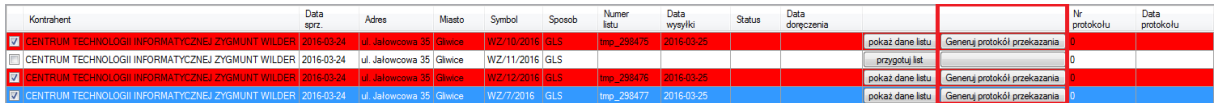

Po wygenerowaniu protokołu na liście przy dokumentach pojawi się *Wygenerowano protokół*. Pojawi się również numer protokołu, a także jego data:

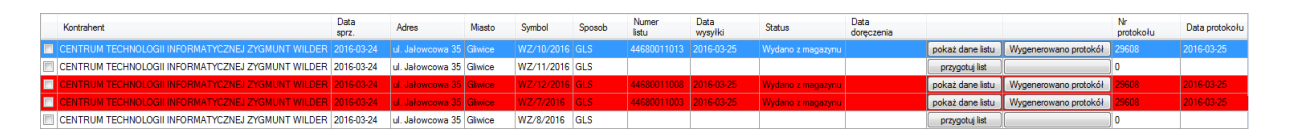

W Comarch ERP Optima pojawi się dodatkowy atrybut ze statusem przesyłki. Wartość tego atrybutu (czyli status przesyłki nadawany przez DPD) jest aktualizowany podczas odświeżania listy dokumentów w programie.

U góry okna, w miejscu gdzie znajdują się filtry znajduje się opcja *Odświeżaj wszystkie statusy przesyłek (jeśli nie zaznaczone, to nie odświeży statusów przesyłek już doręczonych)*. Opcja służy do określenia czy program ma również odświeżać statusy przesyłek już doręczonych (opcja zaznaczona), czy tylko tych, które jeszcze do kontrahenta nie dotarły (opcja odznaczona).

Jeżeli kontrahent odbierze przesyłkę, w Comarch ERP Optima zostanie nadany na dokumencie atrybut z datą odbioru przesyłki.